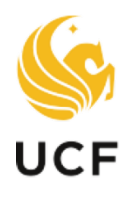

## **Solution Faculty** UCF **Excellence**

## **OVERVIEW**

This manual provides guidance for joint department chairs and cluster leads navigating the promotion and tenure system so they may evaluate a candidate

**JOINT DEPARTMENT CHAIRS & CLUSTER LEAD MANUAL PROMOTION & TENURE SYSTEM** Academic Year 2023-24 1. Sign in to the myUCF portal (my.ucf.edu) and click the Work Center tab. If you do not see the Work Center tab, contact Faculty Excellence at 407-823-1113 or <u>facultyexcellence@ucf.edu</u>.

| WIVERSITY OF CENTRAL FLORIDA       Home Page     Dashboards                                                                       |                          |
|----------------------------------------------------------------------------------------------------|--------------------------|
| UCF Work Center                                                                                                    | 0 0-                     |
| Work the items that have been routed to you.                                                                                      |                          |
| Faculty eP&T Home Page<br>In the Home Page, you can see eP&T work items, start a new dossier, edit/withdraw a dossier<br>dossier. | r in process, and view a |

2. Click Faculty eP&T Home Page.

| 🎪 UNIVERSITY OF                        | F CENTRAL FL                    | ORIDA               |                     |                        |                |
|----------------------------------------|---------------------------------|---------------------|---------------------|------------------------|----------------|
| Home Page Das                          | hboards Wo                      | rk Center           |                     |                        |                |
|                                        |                                 |                     |                     |                        |                |
|                                        |                                 |                     |                     |                        |                |
| UCF Work Center                        |                                 |                     |                     |                        | 0 0 -          |
| My Worklist<br>Work the items that has | ve been routed to you.          |                     |                     |                        |                |
| Faculty eP&T Home                      | e Page<br>can see eP&T work ite | ama atart a pour    | dennier odit/withdr |                        | aa aad view a  |
| dossier.                               | an accorder work it             | sina, atart d new t | uossier, eule withu | aw a dosaict in proces | ss, and view a |

3. Click View-Only Access to eP&Ts.

| 🍥 UNIVERSITY OF CENTRAL F                                                                                                    | LORIDA                                                                                                    |
|----------------------------------------------------------------------------------------------------|----------------------------------------------------------------------------------------------------|
| Home Page Dashboards W                                                                                                    | ork Center                                                                                                    |
| UCF Work Center                                                                                                    |                                                                                                    |
| Menu C Ov                                                                                                    | Electronic Promotion & Tenure Home Page                                                                                                    |
| My Worklist<br>Work the items that have been routed to<br>you.                                                                                              | My Worklist           Work the items that have been routed to you.                                                                                                    |
| Faculty eP&T Home Page<br>In the Home Page, you can see eP&T work<br>items, start a new dossier, edit/withdraw a<br>dossier in process, and view a dossier. | Start a New eP&T<br>Candidates, use this link to initiate a new dossier, which will then be routed to the<br>appropriate reviewers. Once a dossier has been started, you will not be able to<br>access it through this link. You must use the link below to make changes.                             |
|                                                                                                    | Edit or Withdraw an eP&T Currently in Process<br>Candidates, use this link to make changes to your dossier that is currently in process.<br>Only dossiers that have not had final approval or been withdrawn will be accessible.                                                                      |
|                                                                                                    | View-Only Access to eP&Ts<br>by this link for a read-only new of dossiers. Candidates will not be able to access their<br>dossier through this link until the process has been completed. Committee members will<br>only have access to dossiers during the specified review windows on the schedule. |

4. Click Search to bring up all dossiers. There is no need to complete any of the fields.

| Enter any information you have and click Search. Leave fields blank for a list of all values. |                         |  |  |  |
|-----------------------------------------------------------------------------------------------|-------------------------|--|--|--|
| Find an Existing Value                                                                        |                         |  |  |  |
| Search Criteria                                                                               |                         |  |  |  |
| eForm ID begins with 🗸                                                                        |                         |  |  |  |
| Year begins with v                                                                            | Click "Search" to bring |  |  |  |
| Pathway Type = V                                                                              | up all dossiers.        |  |  |  |
| College begins with V                                                                         |                         |  |  |  |
| Department begins with 🗸                                                                      |                         |  |  |  |
| Last Name begins with 🗸                                                                       |                         |  |  |  |
| First Name begins with 🗸                                                                      |                         |  |  |  |
| Empl ID begins with 🧹                                                                         |                         |  |  |  |
| Workflow Form Status =                                                                        | ~                       |  |  |  |
| Case Sensitive                                                                                |                         |  |  |  |
| Limit the number of results to (up to 300): 300                                               |                         |  |  |  |
| Search Clear Basic Search 🖉 Save                                                              | Search Criteria         |  |  |  |

View a Dossier

5. Click any field on an individual's line to open the dossier. You may sort the dossiers by clicking on any of the headings.

| Click any of the headings to sort the dossiers (e.g    | . <i>,</i> by                    |           |            |
|--------------------------------------------------------|----------------------------------|-----------|------------|
| last name, first name, etc.).                          |                                  |           |            |
| Workflow Form Status = ->                              | ~                                |           |            |
| Case Sensitive                                         | $\mathbf{A}$                     |           |            |
| Limit the number of results to (up to 300): 300        |                                  |           |            |
| Search Clear Basic Search 🖉 Save Sea<br>Search Results | rch Criteria                     |           |            |
| View All                                               |                                  |           |            |
| EForm ID Year Pathway Type College                     | Department                       | Last Name | First Name |
| 7 2018 T/TE College of Business Adm                    | Finance                          | (         |            |
| 7 2018 T/TE College of Engr & Comp S                   | ci Civil, Environ, & Constr Engr |           |            |
|                                                        |                                  |           |            |
| a dossier, click anywhere on an individual's line.     |                                  |           |            |

6. Use the tabs at the top of the page to navigate through the dossier.

|   |                             | te Info" and "Depar<br>to navigate throug |                  |                   |              | This button                      |
|---|-----------------------------|-------------------------------------------|------------------|-------------------|--------------|----------------------------------|
|   | ţ.                          | ţ                                         |                  | _                 |              | takes the user<br>to the dossier |
| [ | Candidate Info              | Department Committee                      | Department Chair | College Committee | College Dean | attachments.                     |
|   | View Doss<br>Step 1 of 8: C | sier<br>Candidate Information             |                  |                   |              |                                  |
|   |                             |                                           |                  |                   |              | Go to Attachments                |
|   | Candidate Info              | ormation                                  |                  |                   |              |                                  |
|   |                             |                                           |                  |                   | eForm I      | D:                               |
|   | Empl ID:                    | First Name:                               |                  | Last Name         | ;;           |                                  |

7. To view the attachments, select the View button for each dossier file.

| Link to Regulation & General Dossie | r Requirements                                           |                                         | ?                              |                           |  |
|-------------------------------------|----------------------------------------------------------|-----------------------------------------|--------------------------------|---------------------------|--|
| Dossier Files                       |                                                          |                                         | <u>Find</u>                    | First 🐠 1-13 of 13 🕑 Last |  |
| 01-Impact Statement                 |                                                          | <ul> <li>✓ Siz</li> </ul>               | e: 83,885 byter                | View Delete               |  |
| 799578_1_Impact_Statement.pdf       | Uploade                                                  | ed: 05/31/2019 4:55: 5PM                |                                |                           |  |
| 02-Curriculum Vitae                 |                                                          | <ul> <li>✓ Siz</li> </ul>               | e: 83,885 bytes                | View Delete               |  |
| 799578_2_Curriculum_Vitae.pdf       | 799578_2_Curriculum_Vitae.pdf                            |                                         | Uploaded: 05/31/2019 4:55 39PM |                           |  |
| 03-Curriculum Vitae to External Re  | 03-Curriculum Vitae to External Reviewers                |                                         | ze: 26,620 bytes               | View Delete               |  |
| 799578_3_Curriculum_Vitae_sen       | 799578_3_Curriculum_Vitae_sent_to_External_Reviewers.pdf |                                         | ed: 05/31/2019 4:55:53PM       |                           |  |
| Click here to return to             |                                                          | Click the "View<br>review the dos       |                                |                           |  |
| the list of dossiers.               |                                                          | ns to navigate to<br>ossier in the sear |                                |                           |  |
| Ļ                                   | -                                                        | Å                                       |                                |                           |  |
| Return to Search                    |                                                          |                                         |                                |                           |  |

8. After clicking View, the document will open in a new window. When you are finished reviewing the document, close the window to return to the dossier. Repeat this process until you have reviewed all of the attachments.

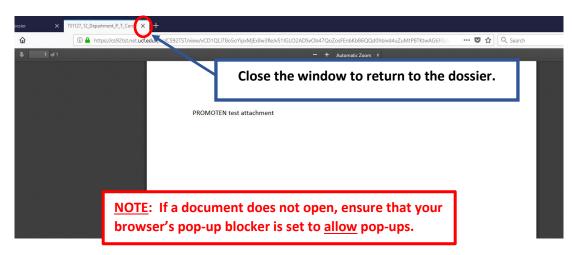